- 1. If the screen saver is on, move the mouse to begin.
- 2. Double click on the icon that has the name of the Judge for your case.

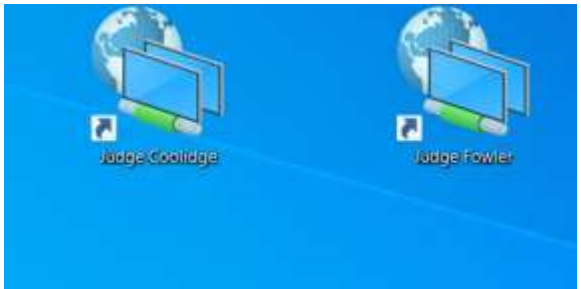

3. Click "Join from your browser"

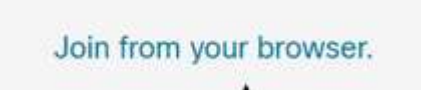

4. Enter your full name in the "Name" box. The email account should already have Kiosk@kiosk.com. If not, enter it into the email address field and click "Next"

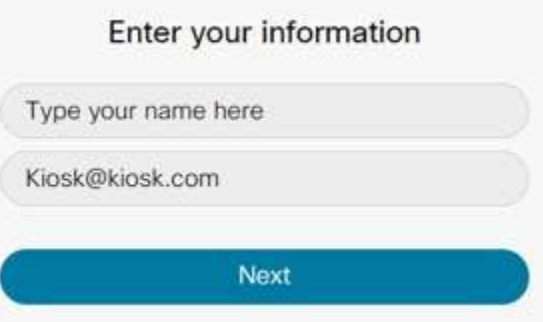

5. You should now see your video on the screen. Click the green "Join meeting" button.

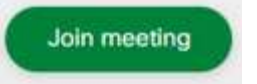

6. Click "Notify host" if your meeting doesn't start within one minute.

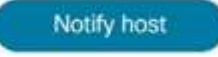

7. Enter in the green letters in the empty box and click "Notify host"

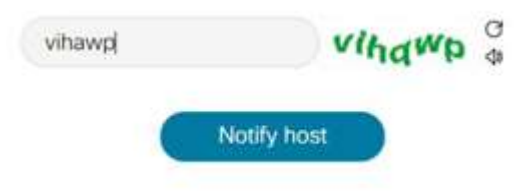